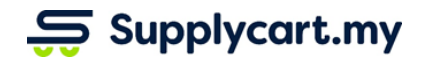

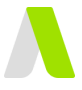

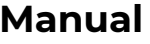

## **Manual ADAM-GEN-MAN-USER\_MANAGEMENT-v1.1**

# **USERS MANAGEMENT**

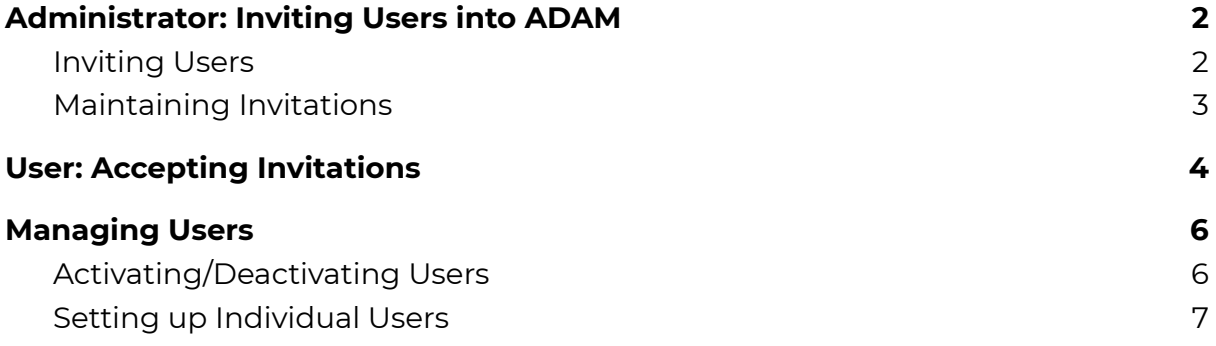

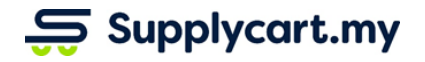

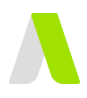

## <span id="page-1-0"></span>**Administrator: Inviting Users into ADAM**

## <span id="page-1-1"></span>**Inviting Users**

Administrators can follow the following steps to invite new users into ADAM

### **Step 1:** Under Settings, click on 'Users'

This will take you to the User Management page which shows all users that have access to ADAM.

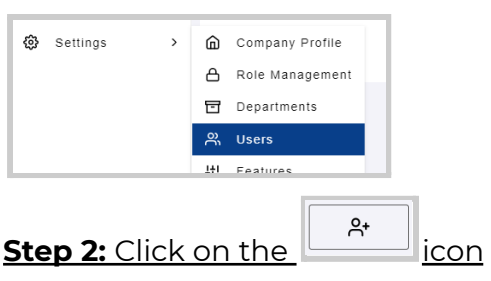

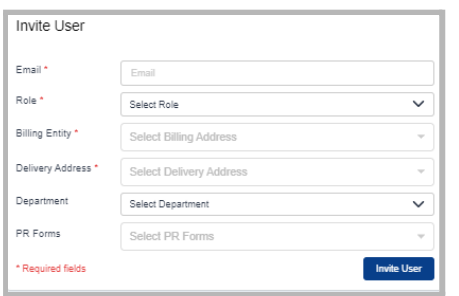

To invite a new user, you must add their email address and assign them a role, billing entity, & delivery address. You may also assign them a department and PR Forms if these are relevant to them.

**Note:**

- Please refer to the "Roles & Permissions User Guide" for further information on how Roles can be set up.
- Departments that are available must be maintained in ADAM via Settings > Features > **Departments**

### **Step 3:** Click 'Invite User'

This will perform the following actions:-

- Send an invitation email to the User
- Add the User's details in to the 'Invited User List'

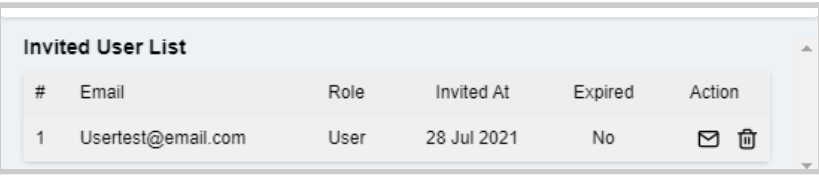

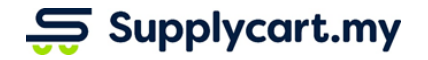

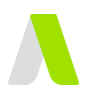

## <span id="page-2-0"></span>**Maintaining Invitations**

User Invitations expire within 7 days. Administrators can either choose to remind the user or delete the invitation via the Invited User List

### **Option 1:** Reminding Users

Administrators can remind the User by clicking on the icon.

This will resend an invitation email to the User, and reset the expiry of the invitation.

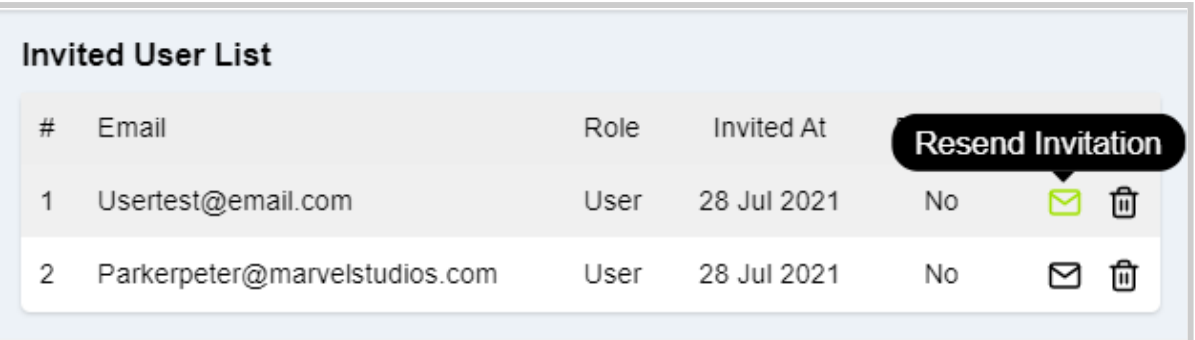

### **Option 2:** Removing Invitations

Administrators can also choose to remove any existing Invitation by clicking on the 'Remove Invitation' icon.

This will mean that the user will no longer be able to accept the invitation to ADAM

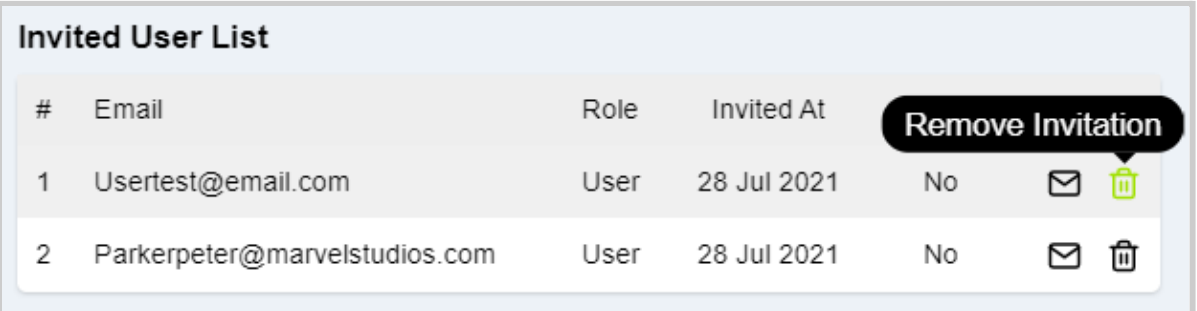

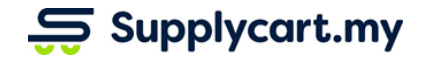

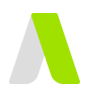

## <span id="page-3-0"></span>**User: Accepting Invitations**

Users that receive the invitation can immediately access ADAM after they have accepted the invitation.

### **Step 1:** Accept Email Invitation

Click on the link in the invitation email.

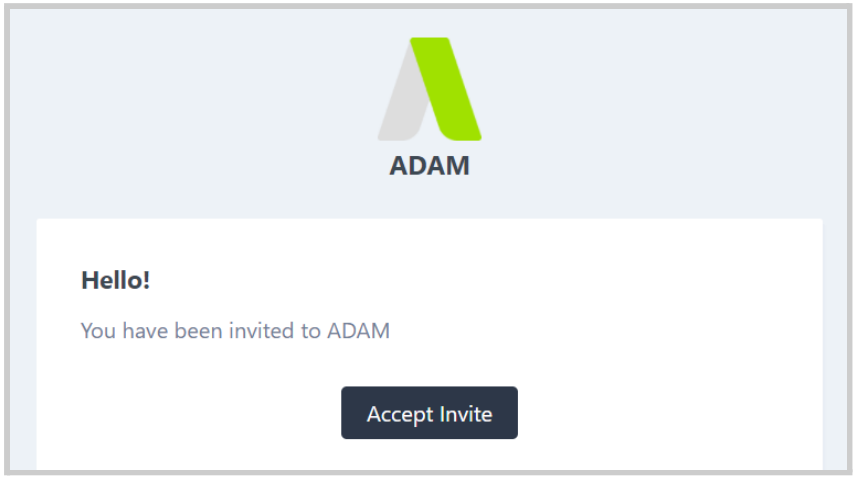

## **Step 2:** Complete Invitation Form

Input your personal details and input your password that will be used for your access into ADAM

when you've completed the form & read the Terms and Conditions

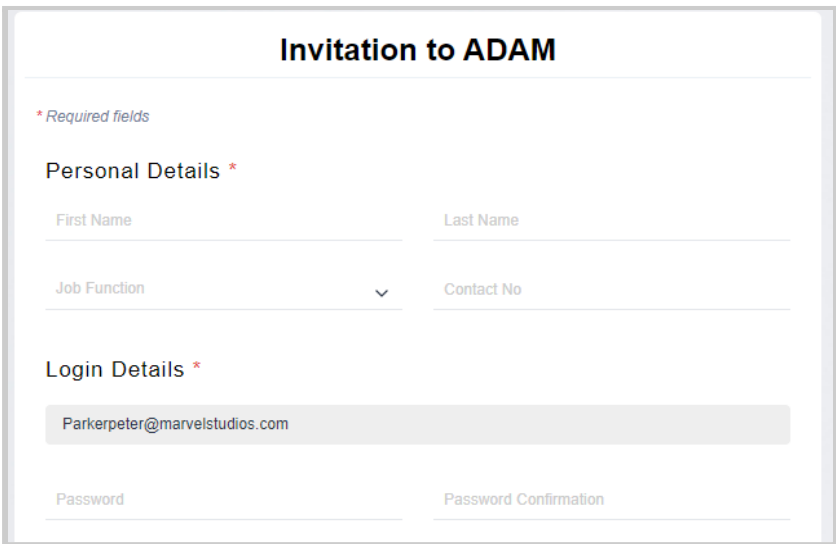

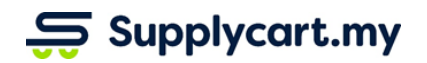

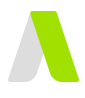

## **Step 3:** Click 'Accept Invitation'

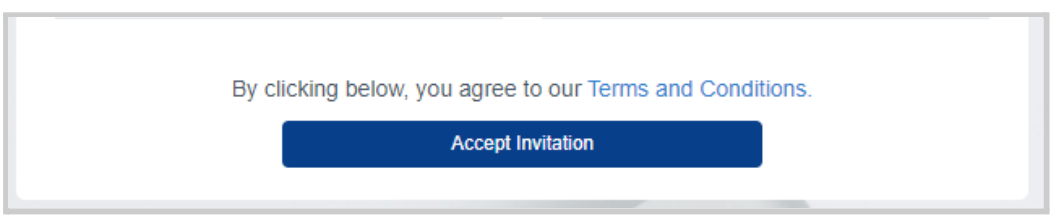

This will redirect you straight into ADAM

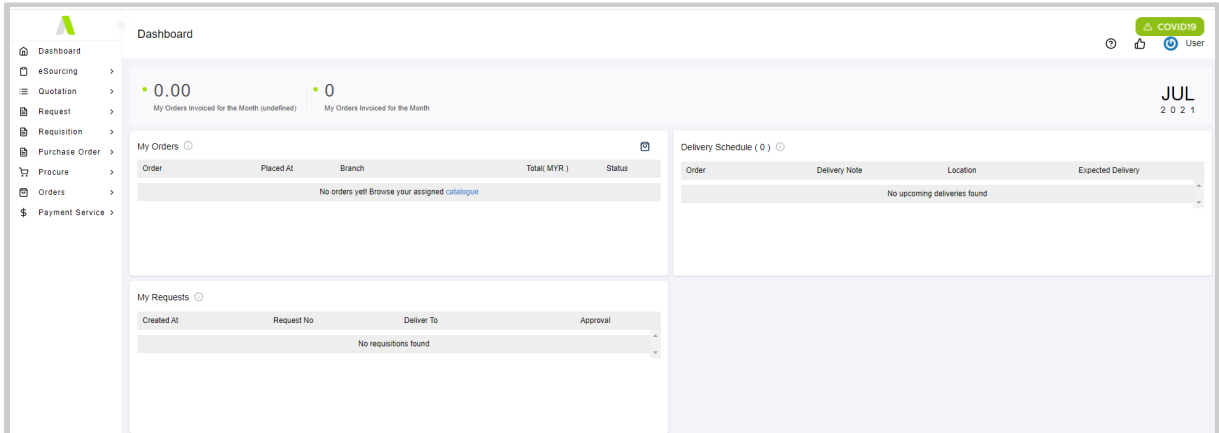

For future logins, you may login via <https://adam.supplycart.my/login>

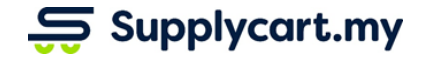

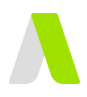

## <span id="page-5-0"></span>**Managing Users**

Once a User has accepted an Invitation, the Administrator can perform the following actions on Users:

- Activate/Deactivate each User
- Set up the User's Accounts

## <span id="page-5-1"></span>**Activating/Deactivating Users**

**Step 1:** Under Settings, click on 'Users'

This will take you to the User Management page which shows all users that have access to ADAM.

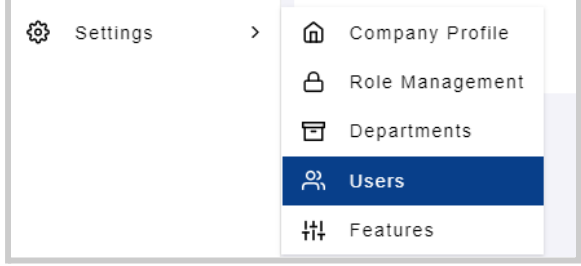

## **Step 2:** Toggle the 'Activate User' toggle

This will activate or deactivate the individual user's access into ADAM **Note:** Deactivated Users will not be allowed any access into ADAM

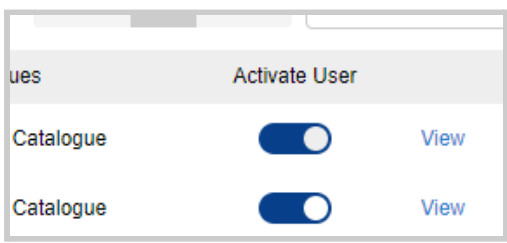

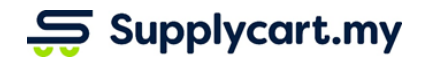

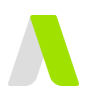

## <span id="page-6-0"></span>**Setting up Individual Users**

## **Step 1:** Under Settings, click on 'Users'

This will take you to the User Management page which shows all users that have access to ADAM.

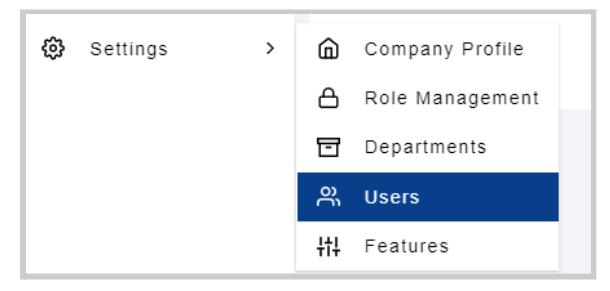

### **Step 2:** Select the User to set up

This will take you to the individual User's details

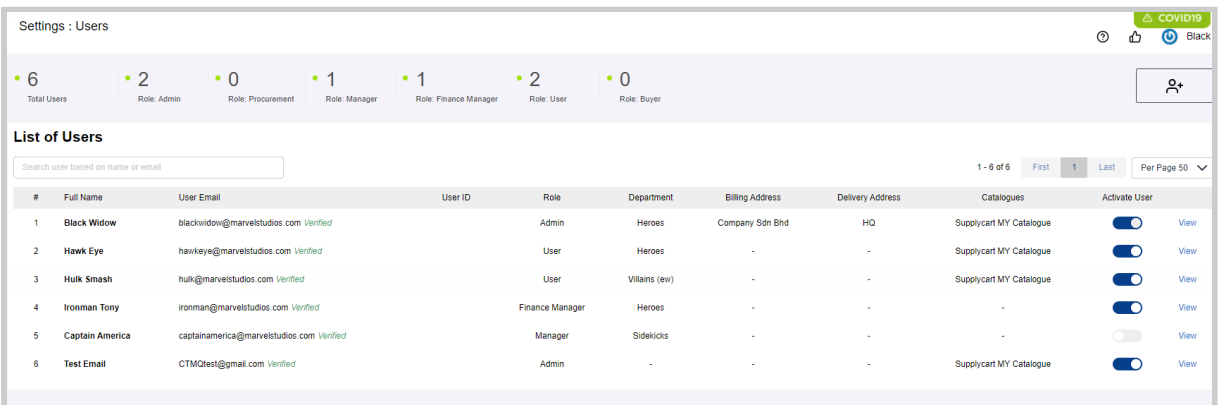

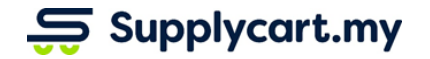

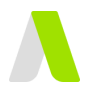

#### **Step 3:** Set up the User according to their permissions

At this page, you may assign the following to the User:

#### **User Details:**

At this section you can configure following information for the user

- User ID : Input a unique User ID for the user **Note:** This field is primarily used for companies that are looking for an SSO (Single Sign-On) integration for ADAM
- Job Function: The User's Job Function
- Department: The User's Department
	- The list of available departments can be maintained via ADAM > Settings > Feature > Departments

#### **User Access:**

- Delivery Address:
- Billing Entity: Locations and entities that the user is responsible for procuring for
	- The available addresses can be maintained at the Settings > Company Profile page
- Catalogues: The list of products that can be accessed by the User at the Procure, Request, & Requisition modules
	- The catalogues can be set up as per the 'PR Catalogue User Guide' and the 'Procure User Guide'
- Form Type Options: These are the different types of Forms that can be used by the User when creating a Request or Requisition
	- The available options can be set up as per the 'Requisition User Guide'

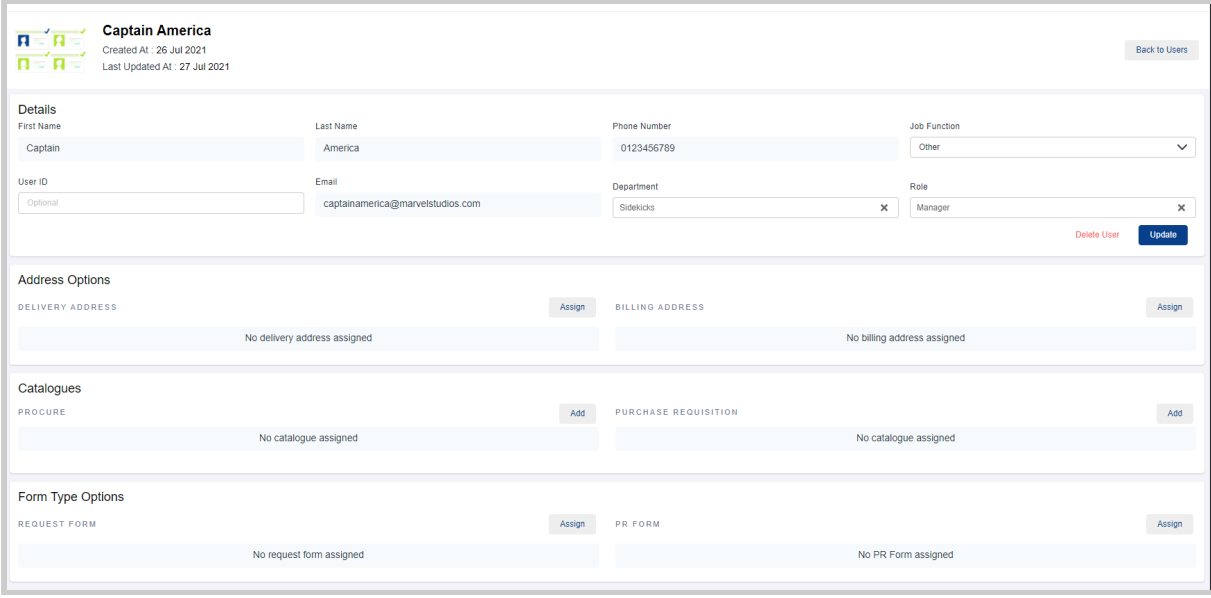